博尔泰艾美克

版本:A0

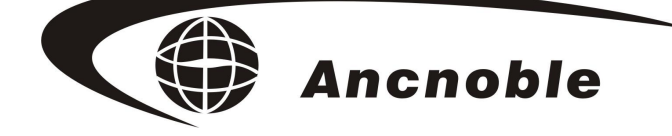

# 4 区 4 阀太阳能自动灌溉系统 GG-004C

# 使用手册

© 2011 ANC Technology

上海艾美克电子有限公司 [www.anctech.com](http://www.anctech.com) www.anctech.com.cn

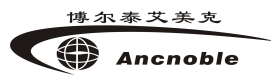

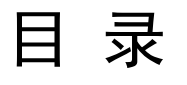

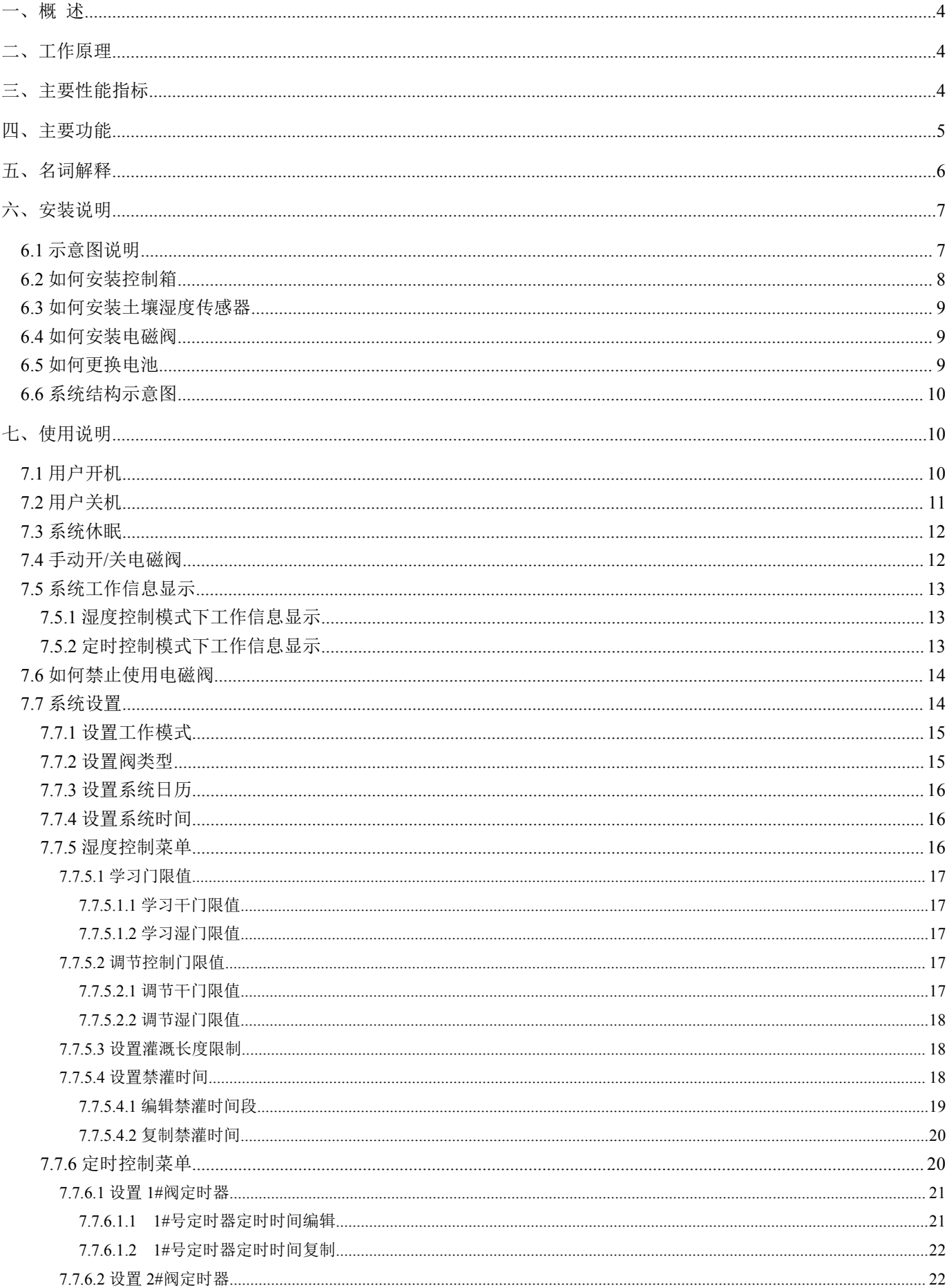

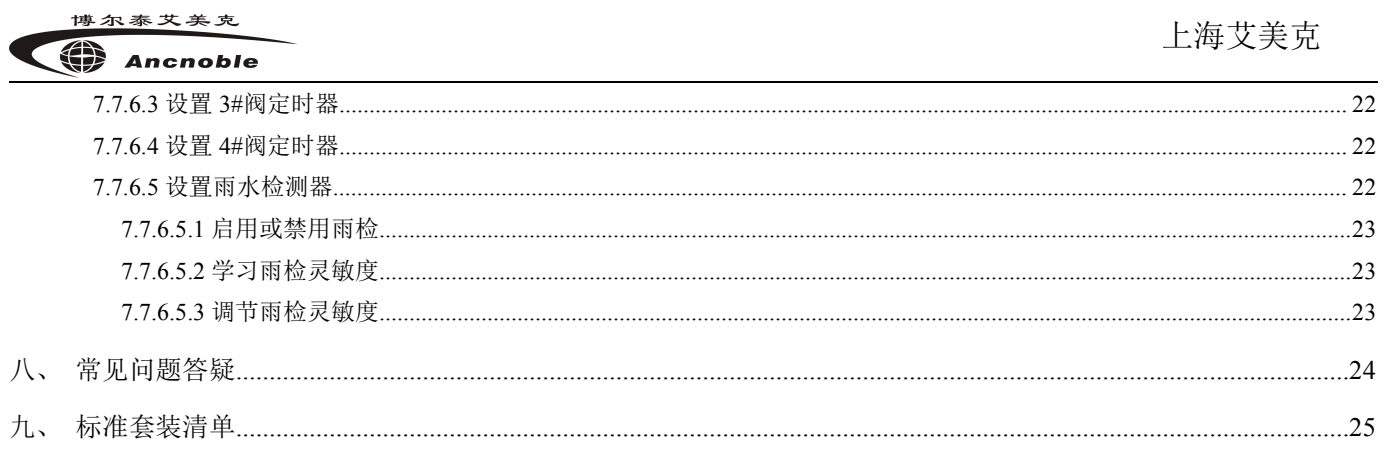

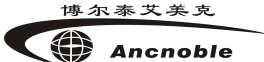

# <span id="page-3-0"></span>一、概 述

GG-004C 灌溉系统是一款集土壤湿度控制和定时控制双模式的四区域太阳能自 动灌溉系统,它完全采用太阳能工作,环保低碳;无需架设繁杂的专用供电系统,可 以节省一些传统的灌溉所需的架设成本。

GG-004C 灌溉系统集"土壤湿度控制"和"定时控制"双模式于一身,可以自 由切换控制模式,适用于各种水压,或有多种植物需分多区灌溉的住宅小区,园林绿 化,高尔夫球场等室外浇水控制。

# 二、工作原理

当系统选择工作在土壤湿度控制模式时,由系统的土壤湿度传感器和 1 号电磁阀 来实现以十壤湿度控制来控制 1 号电磁阀自动开/关的目的, 系统每隔 5 分钟, 会通 过土壤湿度传感器采集当前土壤水份数据,自动分析后控制 1 号电磁阀开/关。当 1 号电磁阀自动浇水时,系统会自动记录 1 号电磁阀自动浇水的时间长度,然后按记录 时间长度循序控制其它三个电磁阀,从而实现大面积灌溉控制,少投入成本。

当系统选择工作在定时控制模式时, 系统的每个电磁阀会依据用户事先设置的 对应的定时灌溉时间,来开关各自的电磁阀,实现各区的定时浇水。定时控制模式期 间,本系统的土壤湿度传感器可作为一个下雨检测器使用,设置好合理的探测灵敏度, 可以解决传统定时灌溉器在下雨天所做的不必要的浇水,避免水资源浪费。

# 三、主要性能指标

1.电源电压: 太阳能板 17.4V DC 220mA 3.8W

2.后备电池: 12V 2.3AH 镍氢电池组。

3.控制箱尺寸: 长:28cm 宽:17.5cm 高:28.2cm

4.电磁阀: 四组阀输出口, 三种电磁阀控制方式:

1)直接驱动脉冲电磁阀(4~12V),控制脉宽 200 ms。

- 2)直接驱动 12VDC 电磁阀, 启动电流 800mA,维持电流 300mA。
- 3)开关控制 24V 以下的直通阀, 环路最大电流 2A。

4)电磁阀延长线建议长度在 20 米内。

**4**

<span id="page-4-0"></span>5.功率耗散:

博尔泰艾美克 **Communisment** 

1) 控制器静态电流≤ 2mA(无 LCD 背光, 湿度传感器不工作, 灌溉区浇水)

2) 湿度传感器工作电流≤50mA。传感器延长线建议长度在 50 米内。

6.周期: 定时/禁灌扫描周期 1 分钟; 土壤湿度传感器/雨水检测扫描周期 5 分钟。

7.工作温度: -10~55℃

8.防护等级: IP56

9.泵:泵延长线建议长度在 50 米内

# 四、主要功能

1.以绿色能源太阳能作为供电能源,低碳环保,非常适合室外安装使用。

2.可控制 4 个电磁阀, 实现较大面积灌溉需求, 或水量不足, 或多种植物区的灌溉需 求。

3.用户可编程选择电磁阀类型:脉冲电磁阀 / 12V 直流电磁阀 /提供开关输出,控制 不高于 24V,自带电源直通电磁阀。

4.可手动控制电磁阀开/关,方便用户处理相关应急事件。

5.可有线连接一个水泵继电器,控制一个增压泵。

6.双模式切换功能,实现一机多用。

7.人机界面友好,用户编程简单,操作容易。

8.防盗控制箱,安装专业美观。

#### 土壤湿度控制模式下相关功能:

1.根据土壤湿度自动控制电磁阀分时段开或关闭,满足水流量小和分区灌溉的要求, 完全实现灌溉自动化。

2.实现了高精度,无土壤选择性, 低成本的全自动灌溉,方便可靠。

3.用户可学习当前土壤湿度值作为干/湿度控制值,也可编程调节干/湿度控制值。

4.增加了时钟电路,用户可编程限制浇水时间段,避免不适当的时间浇水对农作物

造成损害。

5.实时滚动显示: 当前控制模式和系统时间;4 个阀的开/关状态;当前系统工作状态; 当前湿度和设定干度/湿度控制值。

6.可编程设置限制最大浇水时间长度。

**5**

### <span id="page-5-0"></span>定时控制模式下相关功能:

1.根可编程为每个电磁阀设置各自的定时时间表。

2.每个电磁阀每天可设置 3 组定时浇水时间段。

3.可以将土壤湿度传感器作为下雨检测,和定时时间共同作用,实现下雨天不浇水。

4.实时滚动显示: 当前控制模式和系统时间;4 个阀的开/关状态;正在手动灌溉的阀; 雨水检测器的当前参数。

# 五、名词解释

- 干门限:允许土壤最干值,当系统检测到土壤湿度到达这个值或小于这个值时自动开 始灌溉。
- 湿门限:允许土壤最湿值,当系统检测到土壤湿度到达这个值或大于这个值时自动停 止灌溉。
- 学习干/湿门限:记录当前湿度传感器从土壤中获得的湿度值,作为用来控制系统开 始灌溉/停止灌溉的判断条件。

禁灌时间段: 当系统工作于湿度控制模式下,同时系统当前时间正在设置的禁止时间 段内,即使当前土壤湿度满足浇水条件,系统也不开阀浇水,出了这个时间段 系统才自动浇水,所以称这个时间段为禁灌时间段。

定时时间段: 当系统工作于定时控制模式下,用户设置的浇水时间段,当系统时间进 入该时间段,开阀浇水,当系统时间出该时间段,结束浇水,这个浇水时间段 称之定时时间段。

下雨检测器: 简称"雨检",用本机的土壤湿度传感器作为雨水传感器, 设定合理的 雨检灵敏度,达到让定时控制在下雨天无需做不必要的浇水的目的。

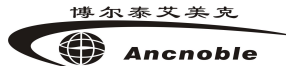

# <span id="page-6-0"></span>六、安装说明

# **6.1** 示意图说明

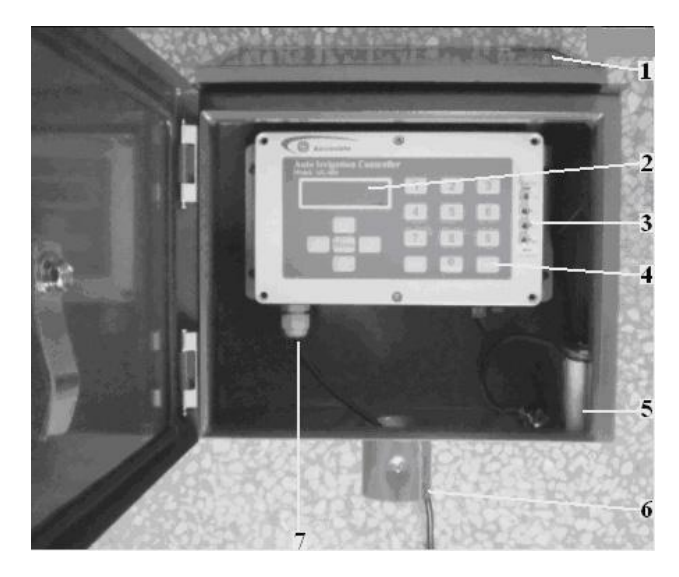

- 
- 
- 3. 拨动开关
- 4. 按键
- 5. 12VDC 电池
- 6. 进/出线口
- 7. 土壤湿度传感器输出
- 8. 水泵输出端
- 9. 1 号脉冲/直流电磁阀输出端
- 10. 1 号开关输出端

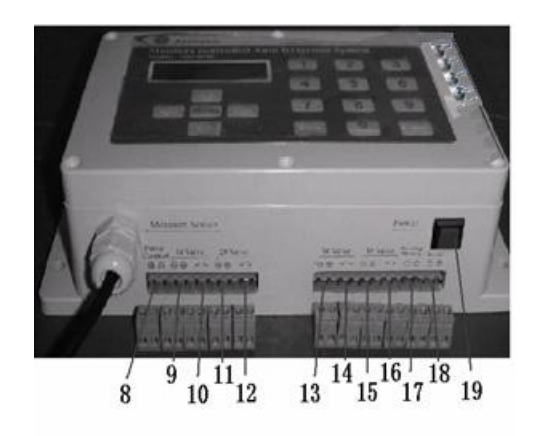

- 1. 太阳能电池板 11. 2 号脉冲/直流电磁阀输出端
- 2. 显示屏 12. 2 号开关输出端
	- 13. 3 号脉冲/直流电磁阀输出端
	- 14. 3 号开关输出端
	- 15. 4 号脉冲/直流电磁阀输出端
	- 16. 4 号开关输出端
	- 17. 12VDC 电池输入端
	- 18. 太阳能电池板输入端
	- 19. 电源开关

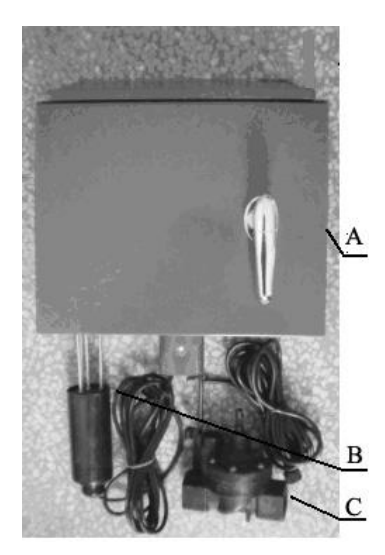

- A.控制箱
- B.土壤湿度传感器
- C.电磁阀

<span id="page-7-0"></span>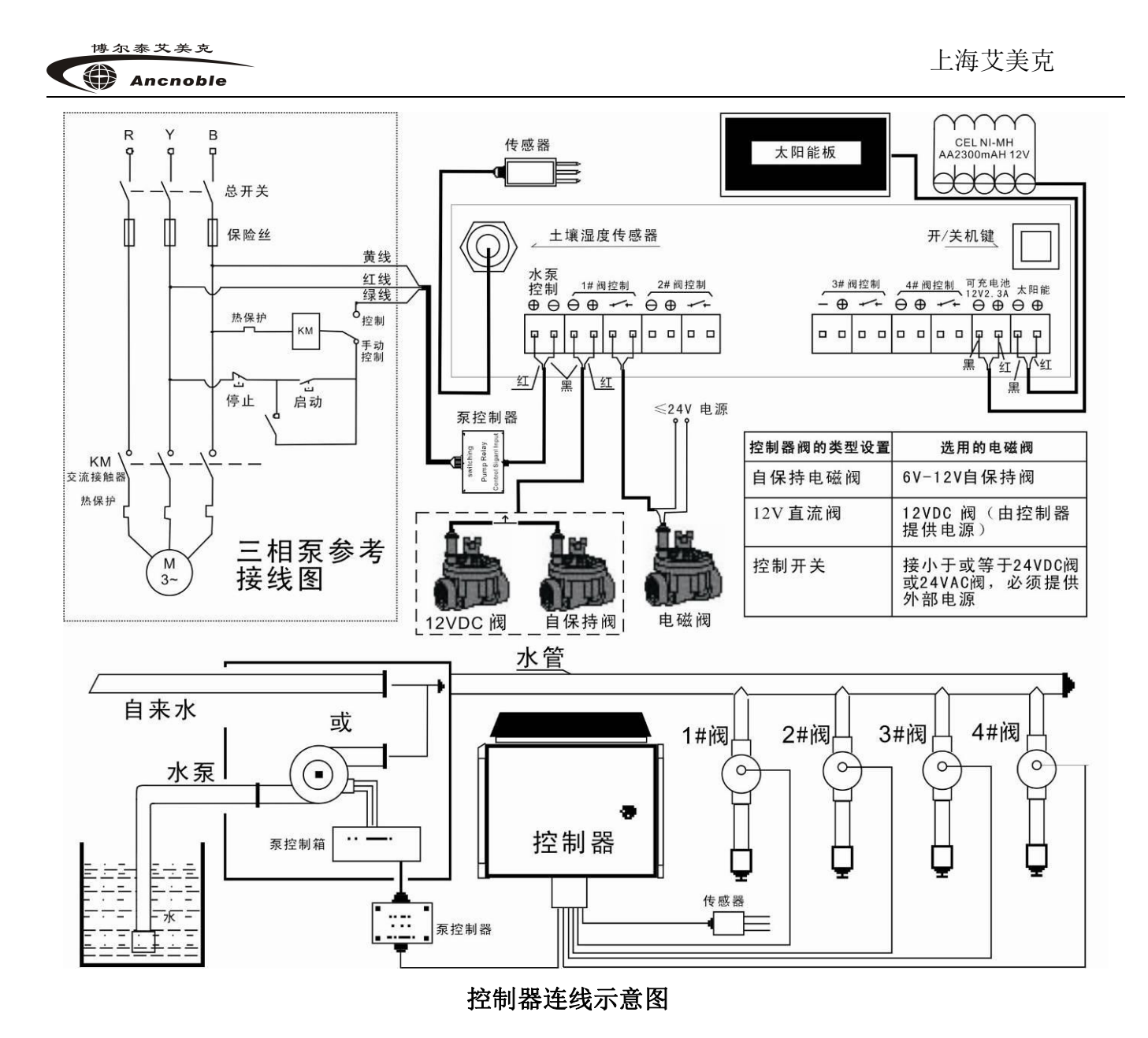

# **6.2** 如何安装控制箱

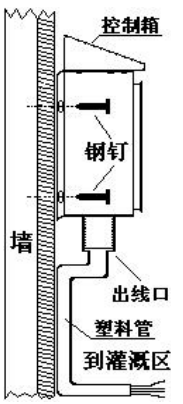

一、挂墙式安装

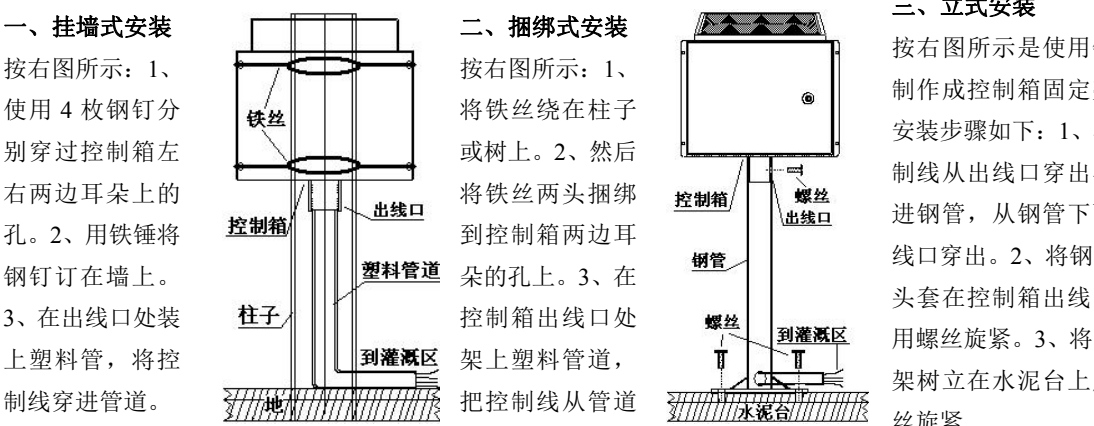

内穿出。

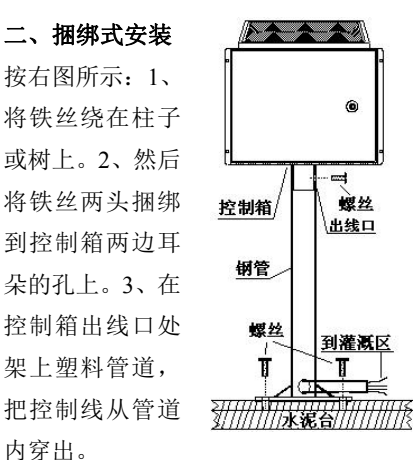

#### 三、立式安装

按右图所示是使用钢管 制作成控制箱固定架, 安装步骤如下:1、将控 制线从出线口穿出再穿 进钢管,从钢管下面出 线口穿出。2、将钢管一 头套在控制箱出线口处 用螺丝旋紧。3、将固定 架树立在水泥台上用螺 丝旋紧

# <span id="page-8-0"></span>**6.3** 如何安装土壤湿度传感器

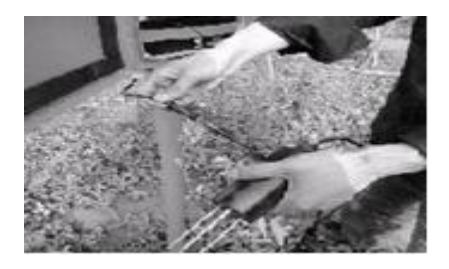

水接头从箱体的出现口穿出, 接头

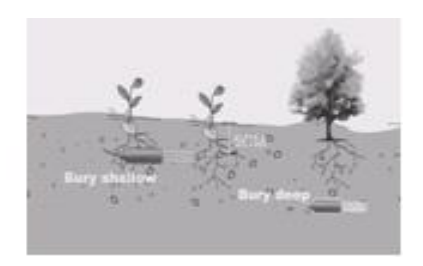

将控制器土壤湿度传感器的防 找一个适合的, 能浇到水的位置挖坑,然后将传感器水平 并和传感器接头连接,旋紧防水 接触. 埋的深度可根据植物实际情况而定 放置于坑内, 然后盖土拍实, 确保传感器钢针和土壤可靠

# **6.4** 如何安装电磁阀

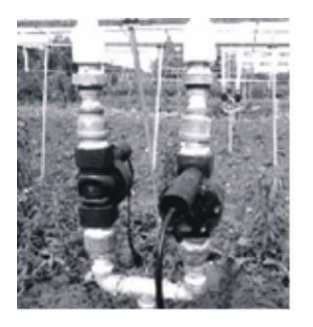

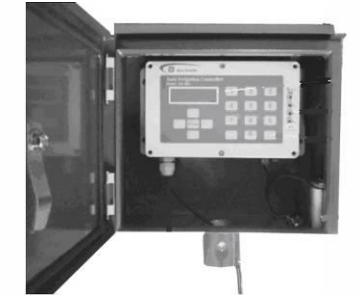

在管网中安装好电 将电磁阀的连接线从 磁阀, 气候寒冷的 箱体的进线孔穿进,选 地方,注意做好防冻 择好连接端口,并拔出 保护 あいかん 插头 かいかんしょう あいしゃ

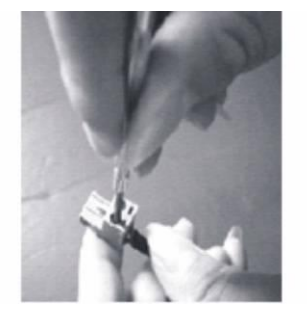

参考端口标识的正/负 极,按红线接正,黑线 负的规定将电磁阀线 插头 接到拔下的插头上(未 自由接线)

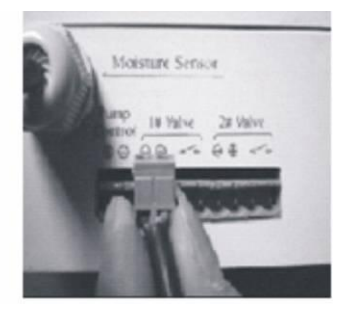

参考端口标识的正/负 将接好线的插头按原位 极,按红线接正,黑线 置插好即可.(安装阀时, 负的规定将电磁阀线 要看 阀 的 类 型, 脉 冲 接到拔下的插头上(未 /12VDC 阀接带正/负的 标明正/负的端口,可 接口, 控制已有 AC 供 电电源的阀就要接开关 接口, 不允许接错)

# **6.5** 如何更换电池

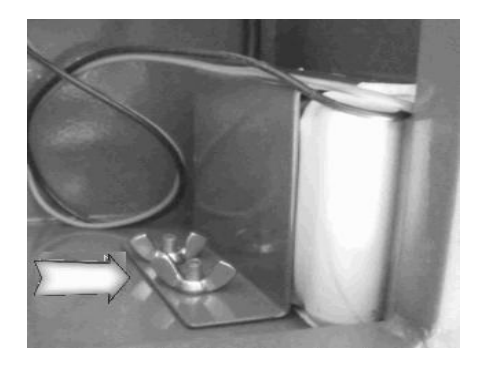

1、先拆掉如图箭头所示固定电 池的螺帽,卸掉固定电池的固定 9 架 アンティー・エヌ アンディング かんしょう

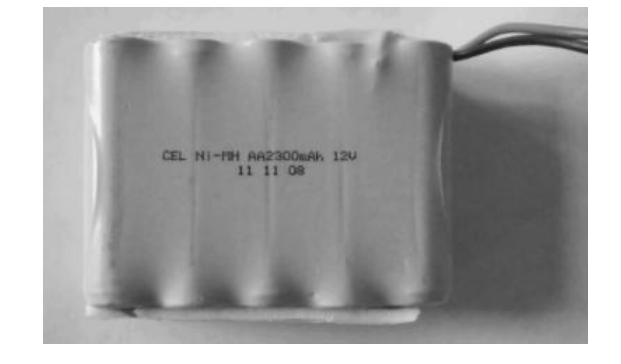

**9** 面贴上泡沫棉或绝缘皮,然后把电池用固定架固 2、卸掉旧电池,安装上同样规格电池,把电池上下两 定。注意:接线端红线接正极,黑线接负极。

<span id="page-9-0"></span>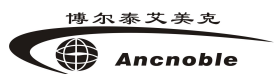

# **6.6** 系统结构示意图

下图是 GG-004C 设定工作在**湿度控制模式**时的结构图,土壤湿度传感器必须安装 在 1#阀的浇水范围内。

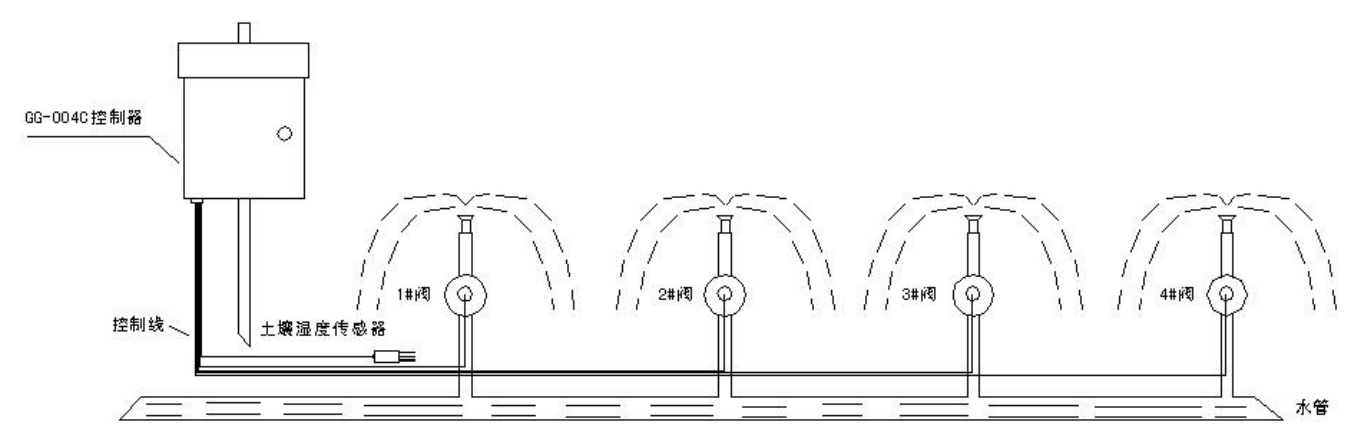

下图是 GG-004C 设定工作在定时控制模式时的结构图,土壤湿度传感器将作为雨 水检测器使用,它绝对不能安装在 1234 号阀浇水范围内,只能安装在 1234 号阀浇水 范围外,并且雨水能浇到的地方。

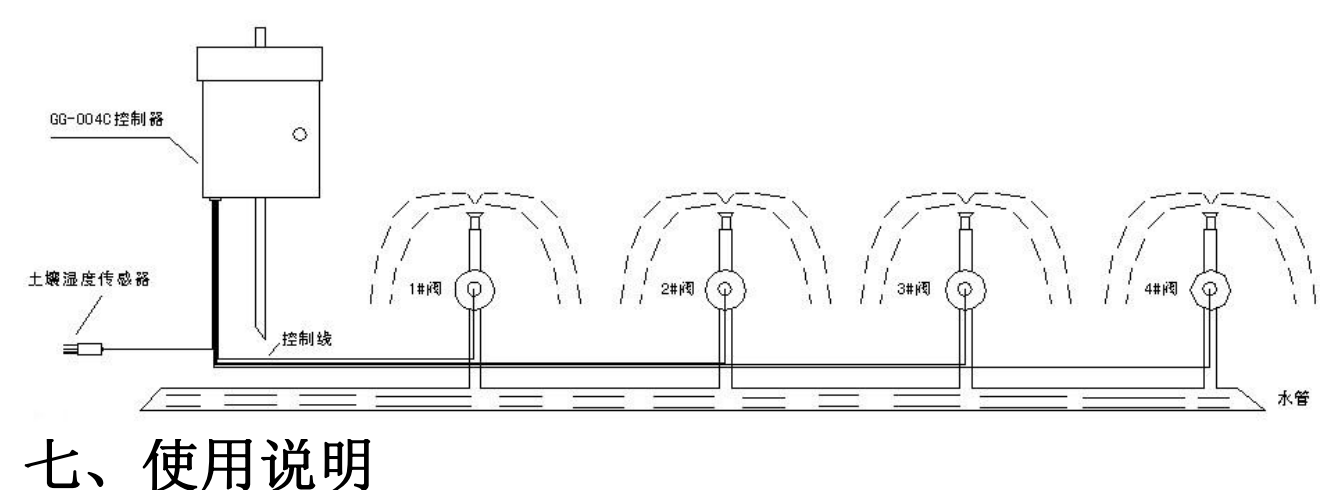

### **7.1** 用户开机

按下电源开关并保持大约 4 秒左右,主机"滴滴"两声,显示开机界面,然后进入 运行状态。

<span id="page-10-0"></span>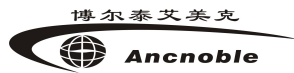

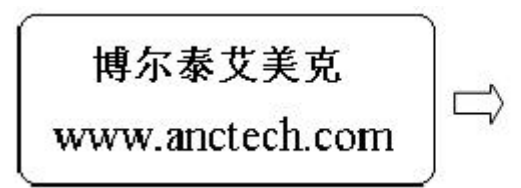

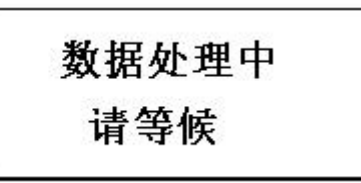

开机后,系统会先关闭泵和所有电磁阀, 然后进行当前工作模式下的自检。 湿度控制模式自检:查电池电量 -> 查干/湿门限值 -> 查土壤湿度传感器 -> 查系 统时钟定时控制模式自检: 查电池电量 -> 查下雨检测器是否激活, 激活, 查土壤湿 度传感器;未激活不查土壤湿度传感器 -> 查系统时钟电池电量不足,自动跳到系统 休眠状态。其它自检未通过,显示对应错误信息(如下图),并伴有蜂鸣提示,自检 未全部通过,系统无法进入自动工作状态,直到故障解除。但自检期间可按"菜单" 键进入系统设置,也可按"手动"键进行手动控制操作。

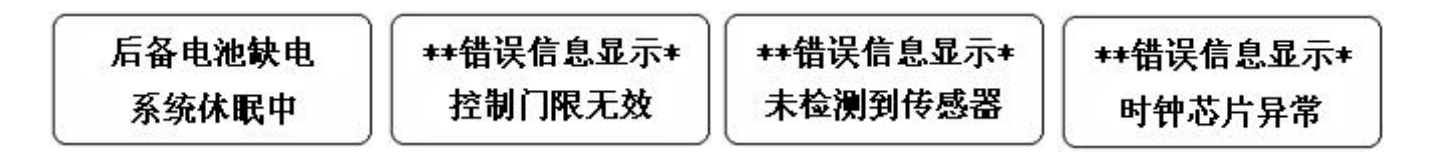

#### 故障解除方法:

1,电池电量不足,等到有太阳时候,系统自动充电,待电压达到开机电压后,系 统会自动解除。

2,传感器故障,用户需检查传感器连接是否正常和传感器器好坏,如果不能尽快 解决这个问题,可以按"菜单"键,在"设置工作模式"将系统控制模式设置成"定 时控制模式",同时禁止雨水检测器,可满足系统临时工作要求。只有最终解决传感 器故障,才能从根本上解决问题。

3,门限设置故障,按"菜单"键,进入"湿度控制菜单",再进入学习或调节干/ 湿门限值设置菜单,正确设置好干/湿门限值即可。 注意,湿门限必须大于干门限。

4. 时钟芯片故障,用户无法自行解决,请尽快通知售后服务。

### **7.2** 用户关机

系统工作期间, 按下电源开关并保持大约 4 秒左右, 主机"滴滴"两声, 显示关 机界面(如下图),用户需松开电源按键后,系统才能关掉电源。系统在关电源前, 会先关闭泵和所有电磁阀。

**11**

<span id="page-11-0"></span>博尔泰艾美克 € **Anchobie** 

系统正在关机中

请松开电源按键

# **7.3** 系统休眠

系统工作期间,间断性检测后备电池电压,当后备电池电压低于 11V 时,系统将 关断所有电磁阀以及水泵,然后进入休眠状态,等待太阳能板充电,当充电后电池电 压达到 11.5V 时,系统又会自动回到正常工作模式。休眠期间,如果长时间无法充电, 当后备电池电压降到 10V 时, 为防止过放, 系统会自动关机, 以保护电池寿命。关机 时只要有太阳仍可以正常充电,但系统在关机后,需要人为开机才能让系统重新工作。

# 后备电池缺电

#### 系统休眠中

### **7.4** 手动开**/**关电磁阀

系统自检或自动运行期间,按操作面板上的"手动"键,进入操作界面,提供"手 动打开阀"和"手动关闭阀"两项控制菜单选择。按"上翻"或"下翻"键选则控制 菜单;按"退出"键退出手动操作界面或不按任何按键,1分钟后会自动退出;按"确 认"键,显示操作提示并进入选择手动控制阀操作界面,按键 1/2/3/4 对应 1/2/3/4 号阀, 按 1/2/3/4 键, 可以输入将要控制的阀号, 显示屏也在对应位置显示出阀号, 要清除输入的阀号,只要再按一次对应的数字键,显示屏对应位置的阀号被清除,如 此循环,实现阀号的输入和清除。指定将要控制的阀号后,按"确认"键,系统就开 始对输入的阀进行对应的手动操作,然后退出。不输入任何阀号就按"确认"键,蜂 鸣器会长"哔……"一声提醒用户。被禁用后的阀将不会执行手动操作。

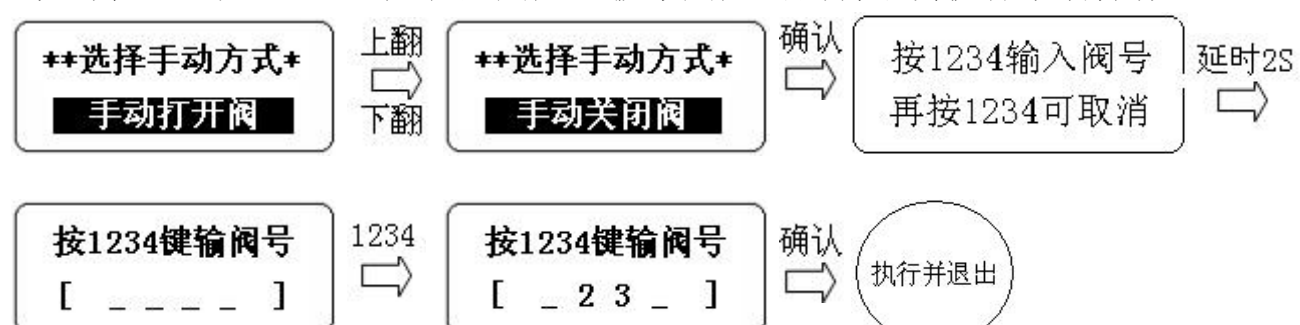

<span id="page-12-0"></span>在湿度控制模式下执行手动开阀操作后,如果当前系统正在进行自动浇水,自动 浇水的阀将被强制关闭,结束当前的自动浇水,转到手动开阀锁定状态,显示屏系统 状态栏显示"手动灌溉中"。手动开阀锁定状态下,系统将保持所有阀的状态,直到 手动关掉所有的手动打开的阀或是检测到所有的阀都为关状态,系统才能重新开始自 动控制运行。注: 手动灌溉不受禁灌时间和最大浇水时间 限制。

# \*\*当前工作状态\* 手动控制灌溉中

在定时控制模式下,手动打开电磁阀,对应电磁阀将维持手动浇水状态,直到手 动关掉该阀后, 该阀才会自动回到定时控制状态。定时制模式下,因为 1234 电磁阀 有各自的定时控制器,所以未被手动开阀浇水的阀仍然工作在定时控制下,不受其它 阀的手动控制影响。

### **7.5** 系统工作信息显示

系统工作信息滚屏显示,每屏显示保持 5 秒, 然后循环换屏显示, 也可以通过 按"上翻"或"下翻"键来快速浏览这些信息。

# **7.5.1** 湿度控制模式下工作信息显示

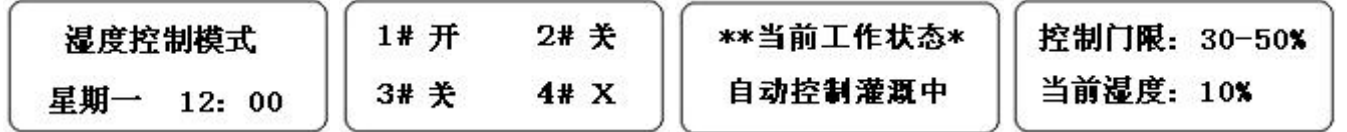

注: 当系统判断有故障产生时, 将自动增加 1 屏故障信息显示, 同时蜂鸣器有"哔" 的周期提示。

**7.5.2** 定时控制模式下工作信息显示

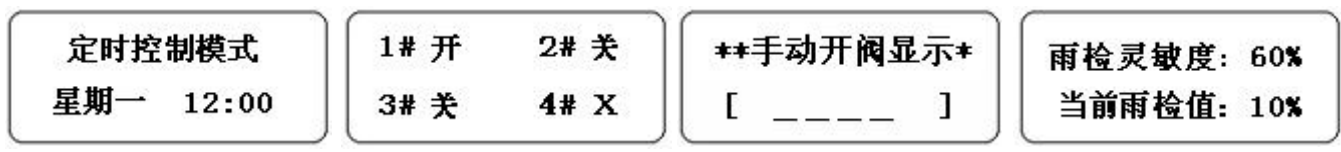

#### <span id="page-13-0"></span>**7.6** 如何禁止使用电磁阀

控制盒右边有 4 个拨动开关,上面的编号对应电磁阀编号。拨动开关,置于"禁 用"侧,则该编号电磁阀将被禁止使用,如果被禁用的阀正在浇水,则先关闭浇水后 禁用(禁用后的阀将在阀状态显示栏显示"X"); 拨动开关置于"启用"侧,该编号 电磁阀将被启用。

注意,在湿度控制模式下,1 号阀受湿度传感器控制实现自动灌溉功能,1 号阀 灌溉期间同时记录灌溉时间,作为其它阀的灌溉依据,所以没有 1 号阀,其它阀就不 能工作,因此本系统强制 1 号阀始终启用,不受拨动开关控制。定时制模式下, 1 号 阀和其它编号阀一样,也可以被禁用。

#### **7.7** 系统设置

#### 关于用户可编程上的几点提示:

1, 按"菜单"键讲入系统设置菜单时,系统将停止当前控制,等待使用新的可编程 参数。

2,LCD 以两位数格式显示数值,当按数字键输入数值为一位,如数字 9,系统显示为 09, 用户在键盘输入时, 可直接输入 09 或输入 9 然后按"确认"键。

3,当设置菜单选项是反白显示时,表示此时有多个菜单供选择,用户可按"上翻" "下翻"滚动菜单,按"确认"键进入被选中菜单。

4,当看到光标闪烁时,表示可以开始设置数值,这时"上翻""下翻""左""右"和 数字键可以为编辑数值服务。

5, 设置期间, 如果设置数值被改变, 按"确认"键提示保存数据; 如果设置数值未 被改变, 按"确认"键不提示保存数据。

系统运行期间, 按"菜单"键进入系统设置菜单, 系统主菜单下共有 6 个设置选 项,按"上翻"或"下翻"键可依次弹出:"设置工作模式"->"设置阀类型"->"设 置系统日历"->"设置系统时间"->"湿度控制菜单"->"定时控制菜单",被选项 反白显示。按"退出"键退出系统设置,或在 1 分钟内不按任何按键,系统也会自动 退出。

### <span id="page-14-0"></span>**7.7.1** 设置工作模式

按"菜单"键进入系统菜单设置,按"上翻"或 "下翻"键选择"运行模式选 择",按"确认"键进入该项设置。

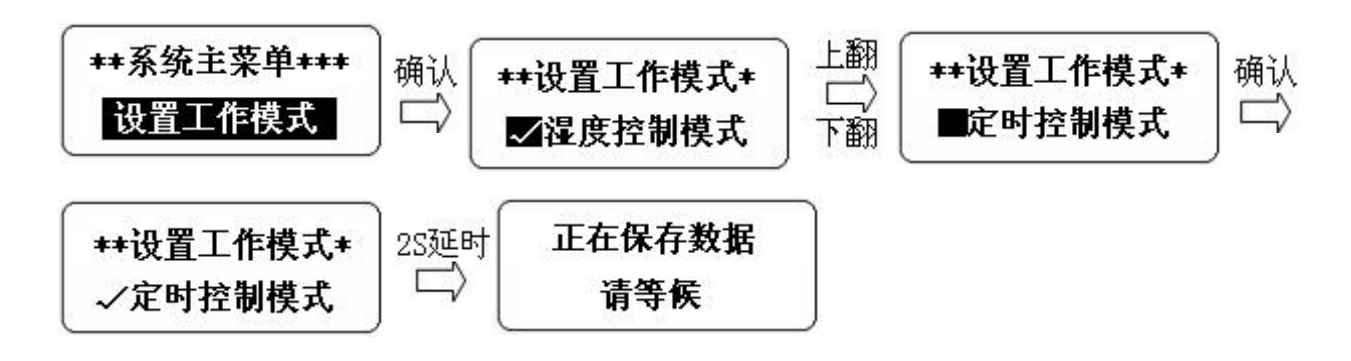

#### **7.7.2** 设置阀类型

按"菜单"键进入系统菜单设置,按"上翻"或"下翻"键选择"选择阀属性", 按"确认"键进入该项设置,进去显示的是当前设置值(有"√"的选项,表示为设 置值)。按"上翻"或"下翻"键可依次弹出:"脉冲电磁阀"->"12V 直流阀"->"开 关控制",按"确认"键将"√"勾到光标所指向的选项,停留显示 2S, 以提醒用 户目前的选择,接着 LCD 提示当前选择被保存并自动返回上级菜单。若按"退出"键, 不保存数据, 退回上级菜单。

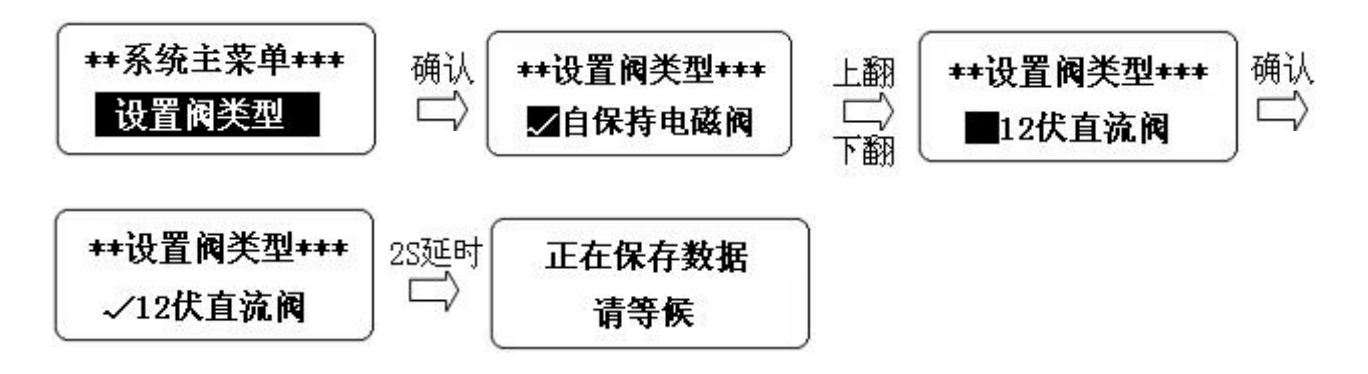

#### 注意: カランド アイスト こうしょう しんこう しんしょう しんこう しんこう しょうかい

本系统的每个区都可接 3 种类型的阀,对应阀的接线口也有不同,不可接错线, 也不可让实际接的阀和设置的阀属性不一致。该处以 2#区为例说明:

1, 2#区使用脉冲阀, 接线口应该是 2#区的"脉冲/直流"接口, 阀属性设置必须 成"脉冲阀".

<span id="page-15-0"></span>2,2#区使用 12V 直流阀,接线口应该是 2#区的"脉冲/直流"接口,阀属性设置 必须是"直流阀"。

- 3,2#区使用原有的阀,该阀有自己的电源供给,只需本控制器提供一个开关,接线 口应该是 2#区的"开关"接口, 阀属性设置必须是"开关"。
- 4,用户务必根据实际使用阀的情况,选择正确阀属性,否则使用的时候会出问题。

### **7.7.3** 设置系统日历

按"菜单"键进入系统菜单设置, 按"上翻"或"下翻"键选择"日历设置", 按"确认"键进入该项设置,并显示当系统的日历。按"上翻"或"下翻"键,会增 加/减小光标所指处的数值,按 0-9 数字键也可以直接输入数字,输完一个有效数值 后,光标自动跳到下一个数值位置闪烁,方便后面数值的设置:也可通过按"左"或 "右"键移动光标位置,选择需要设置的对象。

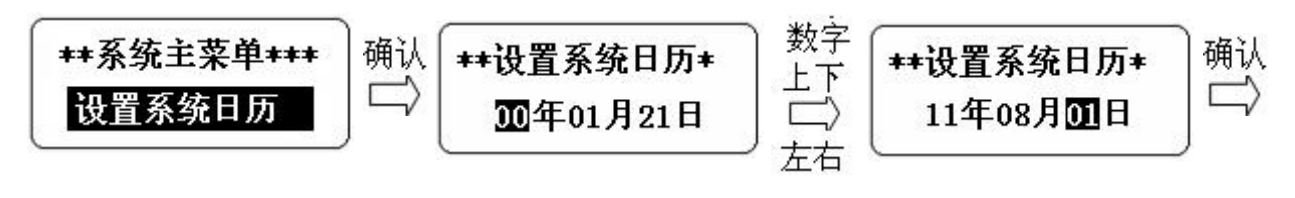

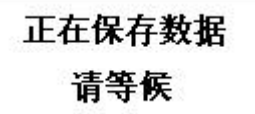

**7.7.4** 设置系统时间

设置方法参考 7.7.3

### **7.7.5** 湿度控制菜单

系统主菜单下安排有一个"湿度控制菜单",该菜单下的所有设置参数均为系 统工作在湿度控制模式下服务。在系统主菜单下,按"确认"键选中"湿度控制菜单", 会进入湿度控制菜单选项,按"上翻"或"下翻"键依次有:"学习门限值"->"调 节门限值" -> "设置禁灌时间"3个选项。

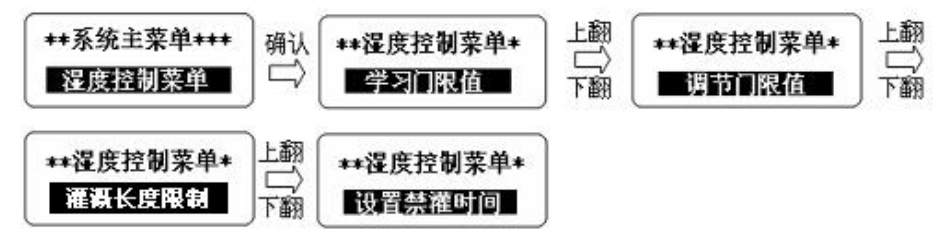

<span id="page-16-0"></span>7.7.5.1 学习门限值

在"湿度控制菜单"下,选择"学习门限值"并按"确认"进入,会有"学习干 门限"->"学习湿门限"两个设置菜单供选择。

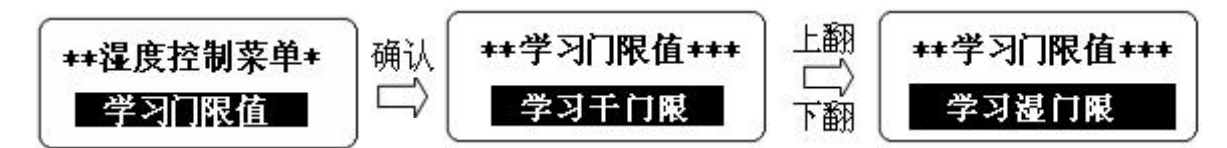

**7.7.5.1.1** 学习干门限值

在"学习门限值"下,选择"学习干门限"并按"确认"进入。

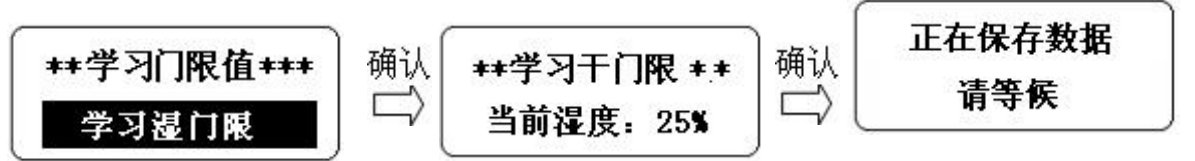

进入"学习干门限"菜单,显示屏适时显示当前土壤湿度传感器获得的湿度值, 在这期间按"确认"键, 当前湿度 XX%将更新老的设置值, 提示保存并返回上级菜 单: 如果按"退出"键, 则不做任何操作返回上级菜单。

#### **7.7.5.1.2** 学习湿门限值

设置方法参考 7.7.5.1.1

#### 7.7.5.2 调节控制门限值

在"湿度控制菜单"下,选择"调节门限值"并按"确认"进入,会有"调节干 门限"->"调节湿门限"两个设置菜单供选择。

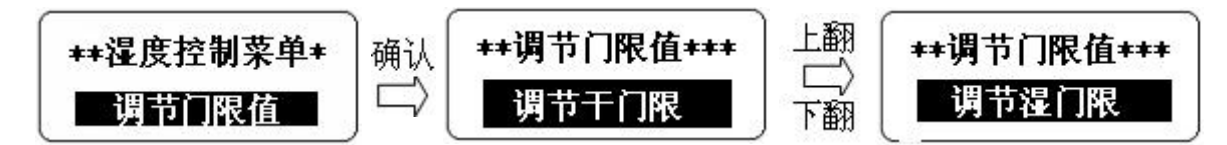

**7.7.5.2.1** 调节干门限值

在"调节门限值"下,选择"调节干门限值"并按"确认"进入。

<span id="page-17-1"></span><span id="page-17-0"></span>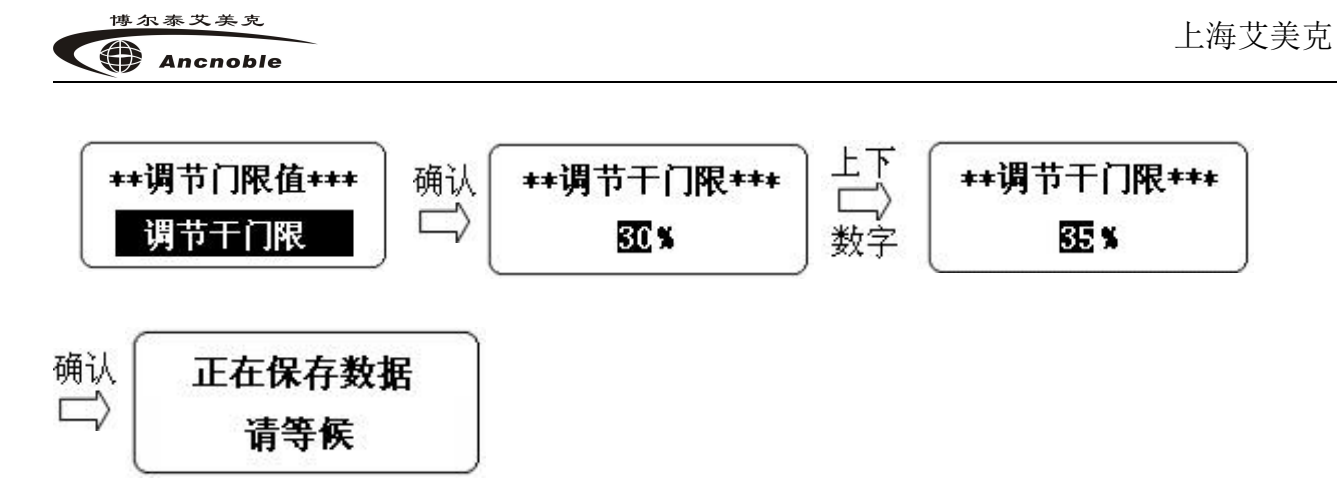

进入"调节干门限"菜单,显示屏将显示当前设置值,光标在设置值位置闪烁, 此时,用户可直接通过按键盘的数字键直接输入数据,也可通过按"上翻"或"下翻" 键来逐渐加/减 1 来改变当前数值。无论使用哪种方式,调到用户需要的数值后,可 以通过按"确认"键来保存当前的值,老的设置值将被覆盖,提示保存并返回上级菜 单。如果按"退出"键,将不保存数据,即便是进来改变了数值。

#### **7.7.5.2.2** 调节湿门限值

设置方法参考 7.7.5.2.1

**7.7.5.3** 设置灌溉长度限制

在"湿度控制菜单"下, 选择"灌溉长度限制"并按"确认"进入, 会有"最多 灌一小时"->"最多灌二小时"->"最多灌四小时"->"最多灌六小时"4 两个参数 供选择。灌溉长度限制只对湿度控制的灌溉起限制作用,对手动/定时控制不起作用。

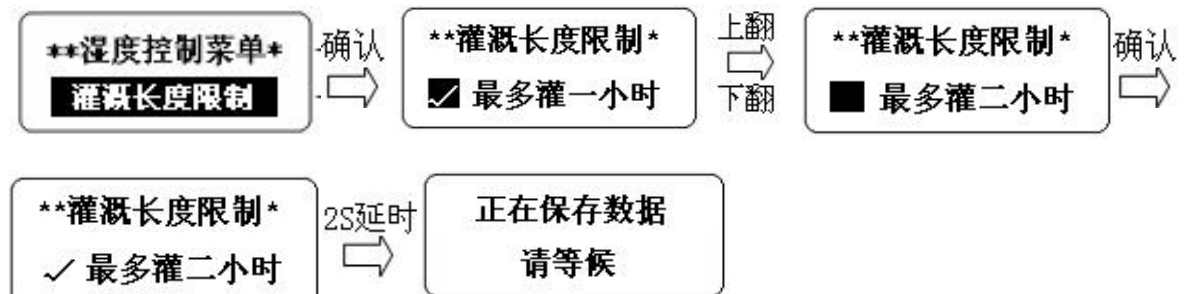

#### 7.7.5.4 设置禁灌时间

在"湿度控制菜单"下,选择"设置禁灌时间"并按"确认"键进入,会有"编 辑时间段"->"复制时间段"两个设置菜单供洗择。

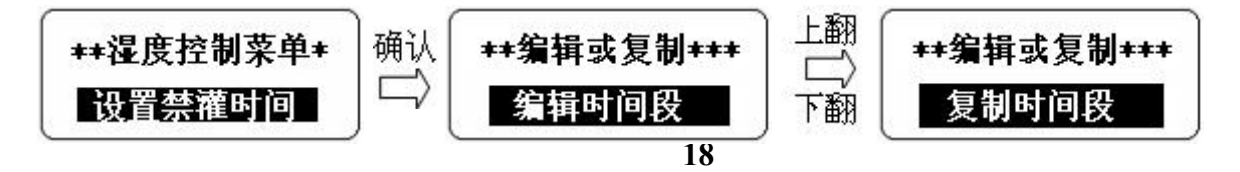

#### <span id="page-18-0"></span>**7.7.5.4.1** 编辑禁灌时间段

在"编辑或复制"下,选择"编辑时间段"并按"确认"键进入,显示要求用户 指定为哪一天设置禁灌时间段,用户可以自由选择,为星期一到星期日设置不同的禁 止灌溉时间。选择好星期后,显示屏提示为指定的这一天选择设置第几段禁止灌溉时 间,本系统每天可以设置两段不同的禁止灌溉时间段,以满足不同的用户需求。

本系统时间为 24 小时制, 禁止灌溉时间段格式为: XX:XX $\rightarrow$ XX:XX 小时:分钟 $\rightarrow$ 小 时:分钟(开始时间→结束时间,系统规定结束时间设置值必须大于或等于开始时间, 否则认为输入数据有误。),当设置的开始时间时间和结束时间完全相同时,该段时间 长度为 0, 无禁灌。

选择时间段进入后,可以开始设置这一段的时间数值了,用户可以看到光标会在 某处闪烁, 按"上翻"或"下翻"键, 将加/减 1 光标处的数值, 也可按数字键直接 输入数值。若是按数字键若是按数字键直接输入数值,输完一个有效数值后,光标自 动跳到下一个数值位置闪烁,方便后面数值的设置,也可以按"左"或"右"键移动 光标到要设置的位置,按"确认"键保存当前显示区的数值,老的设置值将被覆盖, LCD 提示保存并返回上级菜单。如果设置数据有误,系统将提示输入错误,拒绝保存, 并返回数据编辑操作,供用户修改数据。如果按"退出"键,将不保存数据,即便是 进来改变了数值。

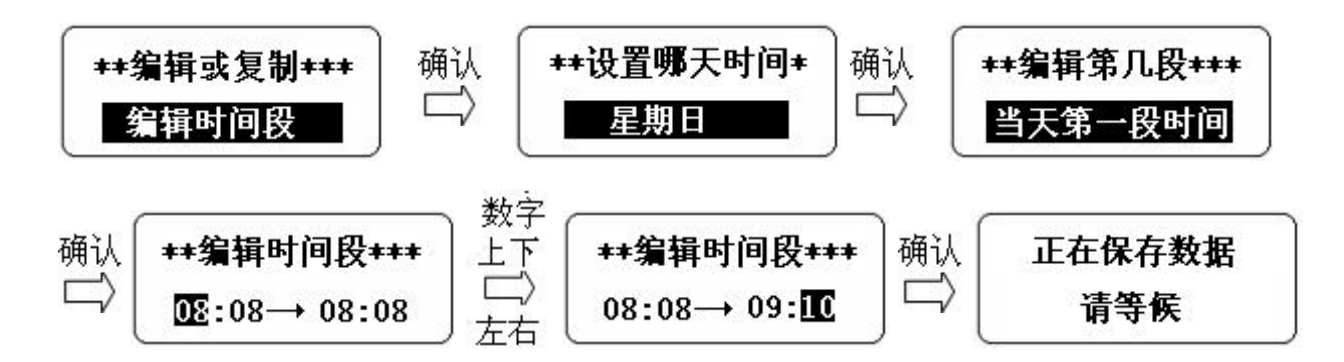

禁灌时间是一个时间段,当每天的系统时间走到该天对应的禁灌时间段内时,本 系统将被禁止浇水(手动灌溉除外)。只有当系统运行在湿度控制模式下,所设置的 禁止灌溉时间才会起作用,它与定时控制模式无关。

禁止灌溉时间段跨天的设置,例如将禁止灌溉时间设置成:从星期二 14:00 到星

<span id="page-19-0"></span>期三 09:00 不允许有浇水,设置如下:

- 星期二 → 第一段 08:00 → 08:00 第二段 14:00 → 23:59
- 星期三 → 第一段 00:00 → 09:00 第二段 13:00 → 15:00

以上设置,星期二的第一段无禁灌时间,从 14:00 开始禁灌,直到第二天的 09:00 才中止禁灌,第二天的 13:00 又开始禁灌,直到 15:00 中止禁灌。

提示: 禁灌时间段部分先后,那个先起作用,由设置的具体时间决定。

如上例将第一段和第二段互换,也可获得同样的效果。

星期二 → 第一段 14:00 → 23:59 第二段 08:00 → 08:00 星期三 → 第一段 13:00 → 15:00 第二段 00:00 → 09:00

**7.7.5.4.2** 复制禁灌时间

在"编辑或复制"下,选择"复制时间段"并按"确认"键进入,显示要求用户 指定复制哪一天禁灌时间段,用户可以选择事先编辑后的那一天,选择好被复制对象 后, 按"确认"键确定,显示屏提示用户指定将数据复制到哪一天, 按"上翻"或"下 翻"键指定复制目标后,按"确认"键,提示开始复制数据,结束后退出。

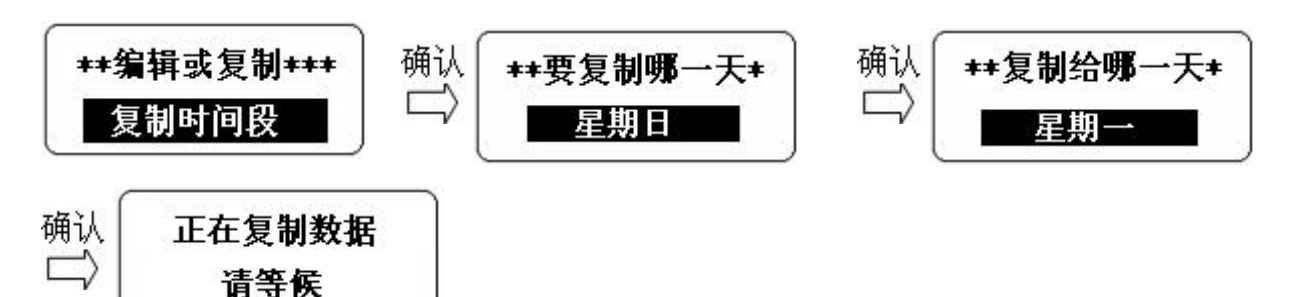

上图是将星期天的禁灌时间复制给星期一(两段都包括),复制后星期一禁灌时 间将和星期天的设置一样。

### **7.7.6** 定时控制菜单

系统主菜单下安排有一个"定时控制菜单",该菜单下的所有设置参数均为系统 工作在定时控制模式下服务。在系统主菜单下,按"确认"键选中"定时控制菜单", 会进入定时控制菜单选项,按"上翻"或"下翻"键依次有: "设置 1#定时器"-> "设 置 2#定时器"->"设置 3#定时器"->"设置 4#定时器"->"设置雨水检测器"5 个 选项。

<span id="page-20-0"></span>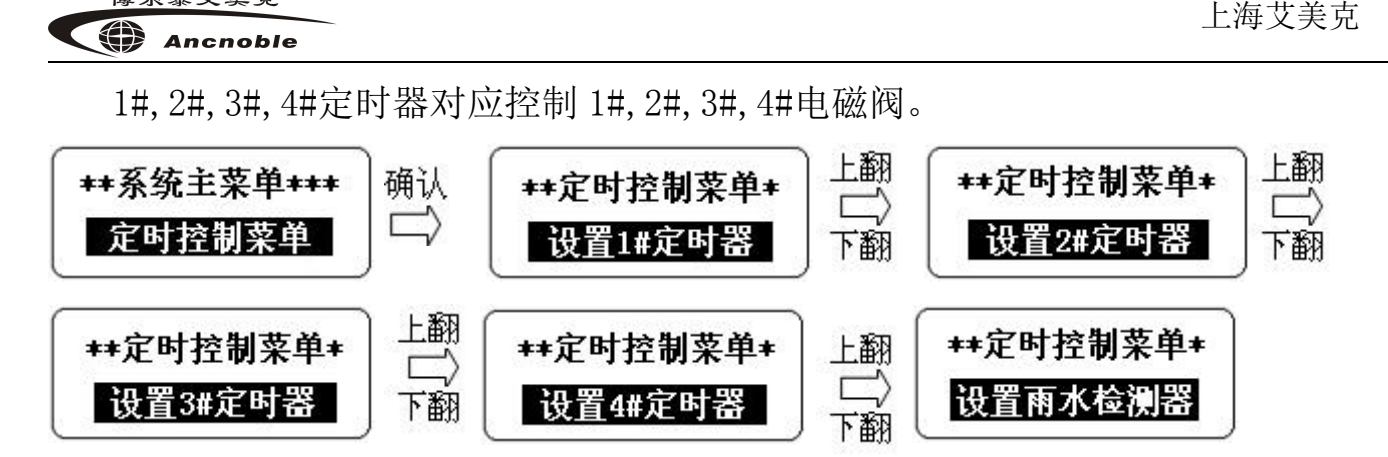

7.7.6.1 设置 1#阀定时器

博尔泰艾美克

在"定时控制菜单"下,选择"设置1#定时器"并按"确认"进入,会有"编辑 时间段"->"复制时间段"两个设置菜单供选择。

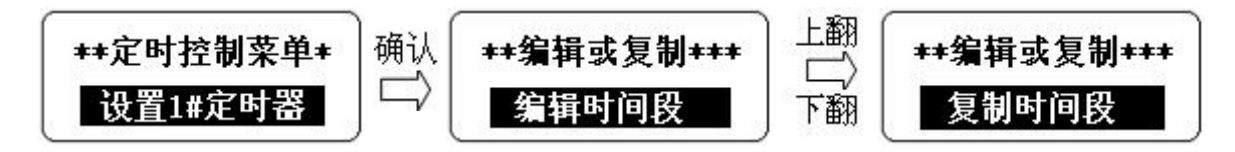

#### **7.7.6.1.1 1#**号定时器定时时间编辑

具体设置方法参考 7.7.5.3.1 编辑禁灌时间段。不同之处是:定时器每天可以设 置 3 个不同定时时间段,满足不同的用户需求。若无需如此多的时间段控制,用户可 将不需要的时间段设置成: 开始时间=结束时间, 此时该时间段长度为 0, 无定时浇 水需求(缺省值:08:00->08:00)。

定时时间段是指定时开阀浇水时间段,当每天的系统时间走到该天对应的定时时 间段内时,对应阀将开始浇水,不在定时时间段内,就关阀(手动开阀除外)。

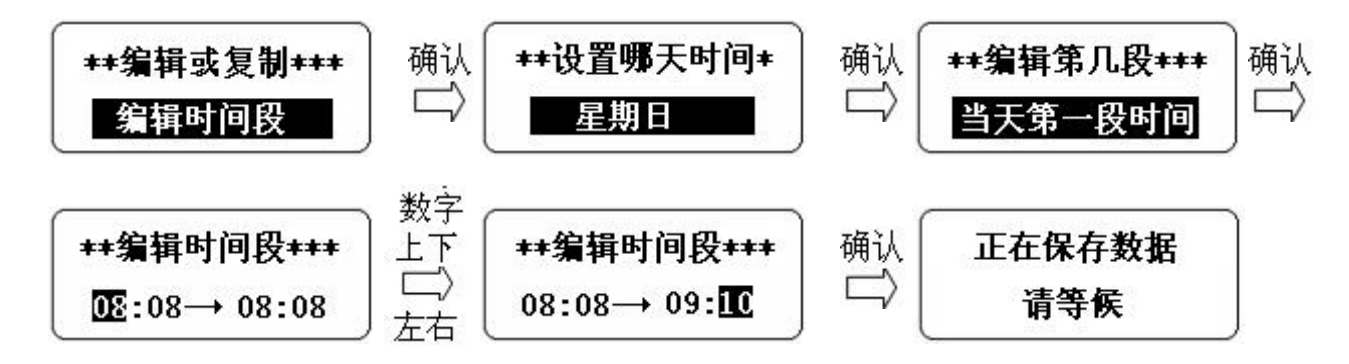

#### <span id="page-21-1"></span><span id="page-21-0"></span>**7.7.6.1.2 1#**号定时器定时时间复制

具体设置方法参考 7.7.5.3.2 复制禁灌时间段。复制范围仅限于本定时器的每一 天之间,无法复制其它编号定时器的时间。

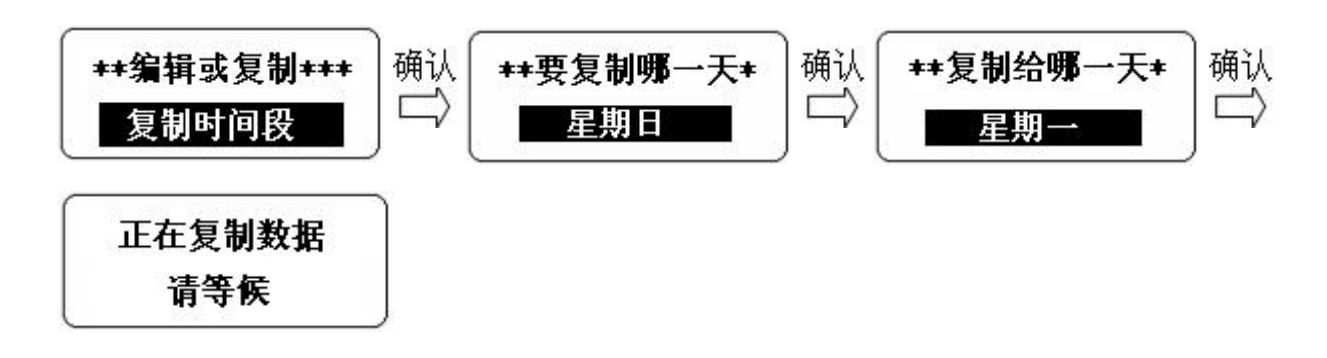

#### **7.7.6.2** 设置 **2#**阀定时器

设置方法参考 7.7.6.1

#### **7.7.6.3** 设置 **3#**阀定时器

设置方法参考 7.7.6.1

#### **7.7.6.4** 设置 **4#**阀定时器

设置方法参考 7.7.6.1

7.7.6.5 设置雨水检测器

在"定时控制菜单"下,选择"设置雨水检测器"并按"确认"进入,会有"启 用或禁用雨检"->"学习雨检灵敏度"->"调节雨检灵敏度"3 两个设置菜单供选择。

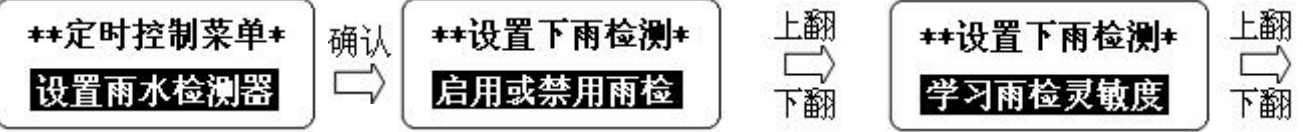

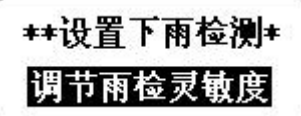

<span id="page-22-0"></span>**7.7.6.5.1** 启用或禁用雨检

选中"启用或禁用雨检"菜单,按"确认"键进入该项设置。设置方法可参考 7.7.1 设置工作模式。

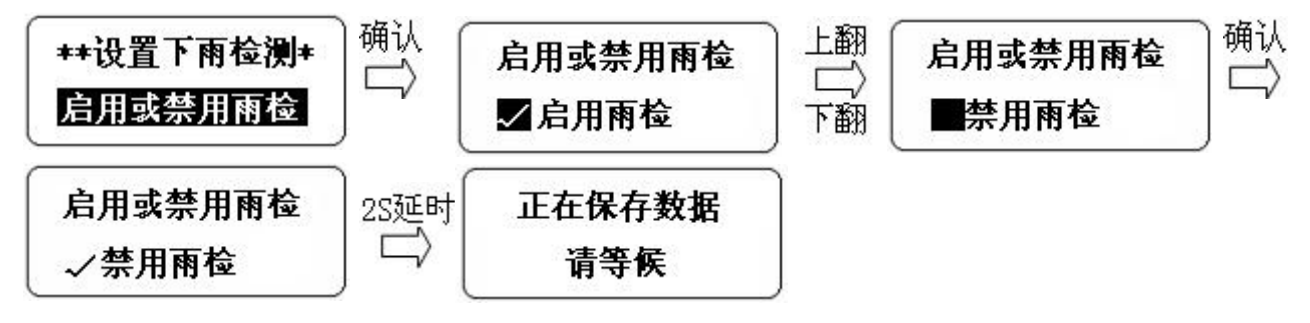

系统运行在定时控制模式下,如果雨水检测器被启用,那么当 1234 号阀的定时 浇水时间到来时,阀不是直接被打开,而是要再检测雨水检测器,只有当雨水检测器 的**当前雨水值小于雨检灵敏度**才能开阀浇水,否这就是定时浇水时间到,也不会浇水。

#### **7.7.6.5.2** 学习雨检灵敏度

选中"学习雨检灵敏度"菜单,按"确认"键进入该项设置。设置方法可参考 7.7.5.1.1 学习干门限值。

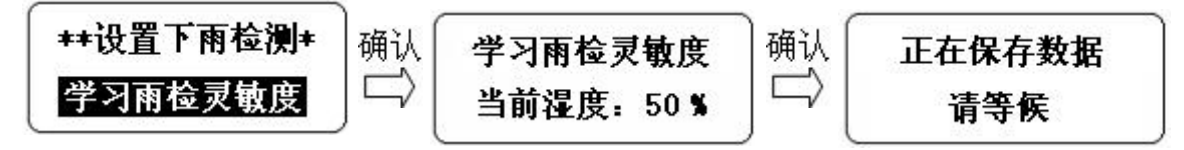

学习雨检灵敏度,是指控制器将当前土壤湿度传感器探测到的土壤湿度值保存并 作为判别是否刚下雨或正在下雨的依据。在定时控制模式运行期间,系统将土壤湿度 传感器当作一个雨水探测器,如果探测到当前土壤湿度小于雨检灵敏度,认为未下雨; 否则系统认为刚下雨或正在下雨,电磁阀将不会被打开。

注意,土壤湿度传感器当雨水探测器使用时,不能安装在开阀浇水能覆盖的范围 内,否则无法区分探测到的是雨水还是开阀浇的水。

#### **7.7.6.5.3** 调节雨检灵敏度

选中"调节雨检灵敏度"菜单,按"确认"键进入该项设置。设置方法可参考 7.7.5.2.1 调节干门限值。

<span id="page-23-0"></span>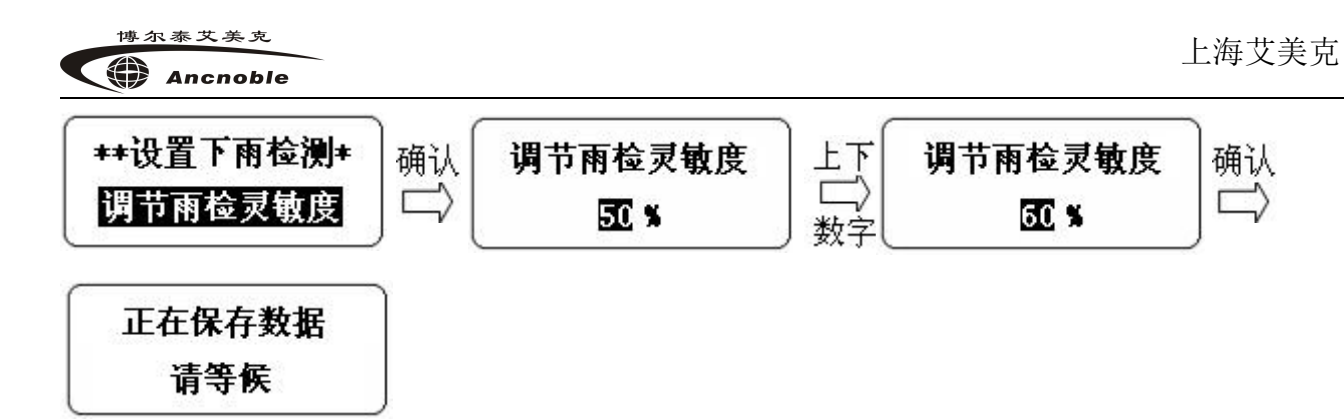

调节雨检灵敏度功能,是为了方便用户修正雨检灵敏度。用户在使用该系统期间, 可能需要修正雨检灵敏度,以获得对下雨天气的准确判断,从而达到有效节水目的。

# 八、常见问题答疑

1 问: 为什么 LCD 显示屏"当前系统状态"为"自动灌溉中", 但没浇水, "当前系统 状态"为"无灌溉需求"反而浇水呢?

1 答:检查电磁阀接线,应该是接反了。

2 问: 为什么学好了"湿门限", 但浇水不能停?

2 答:以下几点,可能出现这这种情况:

A, 确认在学习完"干/湿门限"后, 是否移动过土壤湿度传感器?如果是, 应该在新的位置重新学习干/湿门限。

B, 是否在学习"湿门限"时图快捷,用容器装水后一次倒水在土壤湿度传感 器上,然后马上学习?瞬间一次倒水,大剂量的水会在短时间堆积,此时的湿 度值可能是喷洒头在缓慢喷洒时所达不到的极限湿度值。因为喷洒时,水分是 会往下渗透而不堆积的,请参照"湿门限"设置方法,重新学习。

C, LCD 显示屏上"当前系统状态"为"无灌溉需求",但浇水仍在进行, 阀可 能出现故障。

D, LCD 显示屏"当前系统状态"为"自动灌溉中", A B 两点情况也不存在, 可能是土壤湿度传感器故障,参考下面"第 3 问"方法检验传感器好坏。

3 问:怎样判断土壤湿度传感器是正常工作的?

3答: 进入设置, 在"学习干门限"或"学习湿门限"菜单下, 当看到"00%"字符 变动时, 按"确认"键保存, 此时 LCD 显示屏将显示当前土壤湿度相对值, 探 <span id="page-24-0"></span>测钢针悬空时,显示 00%,然后将探测钢针缓慢浸入水中,值会逐渐上升至 99%, 说明土壤湿度传感器工作正常。

4 问: 系统显示屏上显示"故障"并伴有"嘀"提示

4 答:系统在开阀浇水时刻开始,有一个 1 小时的判断故障过程,若 1 小时内检测到 湿度上升,认为浇灌正常,若到 1 小时仍没有探测到湿度上升,则可能水管破裂,电 磁阀坏掉…, 系统显示"故障"字符, 蜂鸣器 3 秒"嘀"一次, 提示用户; 系统在关 阀时刻开始,也有一个 1 小时的判断故障过程,若在 1 小时后仍检测到湿度上升(若 关阀时刻正好碰上下雨,也有可能出现故障现象,用户无需担心),则认为系统关阀 故障,故障提示方式同开阀故障。以上故障提示,将会随外界条件的恢复正常而自动 清除。报错也可人为消除,按"设置"键进入,再按"退出"键退出,报错消除;或 按手动开关亦可消除报错。

# 九、标准套装清单

1, 太阳能控制器一台

- 2,有线脉冲电磁阀一个
- 3, 土壤水份传感器一个
- 4, 用户使用手册一本
- 5,保修卡一份
- 6,安装、操作系统光盘一份

#### **Ancnoble**

#### 上海艾美克电子有限公司产品保修卡

#### 尊敬的用户:

感谢您对 **ANC** 电子的厚爱,为方便售后服务,我公司在此提醒您:

1. 本产品获得 **CCC**、**CE** 认证,是符合国家规定的合格产品。

2. 本产品 **15** 日内可退货,保修期为一年,自购机之日起计算。

3. 产品保修卡及发票,请用户妥善保管。

4. 请您在购买时仔细核对《说明书》中的"基本配置",检查附件是否齐备。

5. 产品维修的邮寄费用:寄往本公司的由客户负责,回邮费用由本公司负责。

6. 超过保修期及产品因使用不当或不可抗拒力而造成损坏,均不属于保修范

围。但本公司可提供维修服务,将酌情收费(修理费 **10-20** 元,材料费另行收 取)。

7. 本公司设有热线电话:**021-59743993**,可以随时电话咨询或保修。

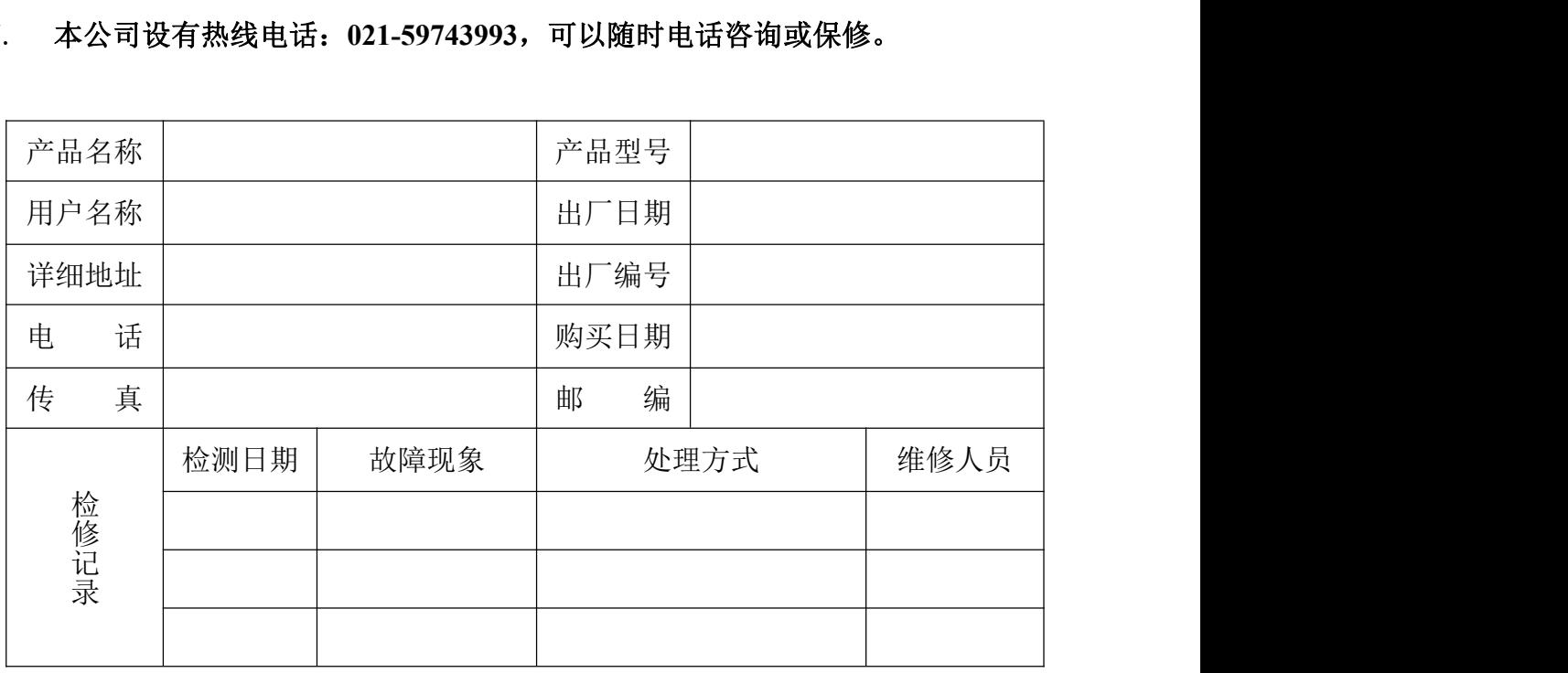

公司地址:上海市青浦区白鹤镇工业园(**A**)区鹤祥路 **60** 号 公司电话:**021-59741131** 传真:**021-59741132** 售后服务电话:**021-59743993** 邮编:**201709** 网址:**www.anctech.com.cn** E-Mail: [sales@anctech.com.cn](mailto:sales@anctech.com.cn)